## **Space Adventure – go to** [bit.ly/gadgetcode](http://bit.ly/gadgetcode) **to start!**

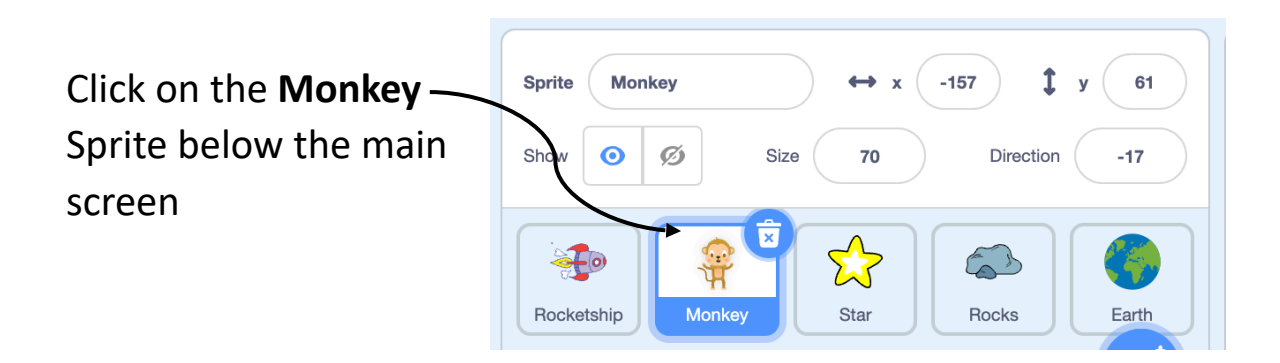

Now drag the the blocks below to the **Code** window:

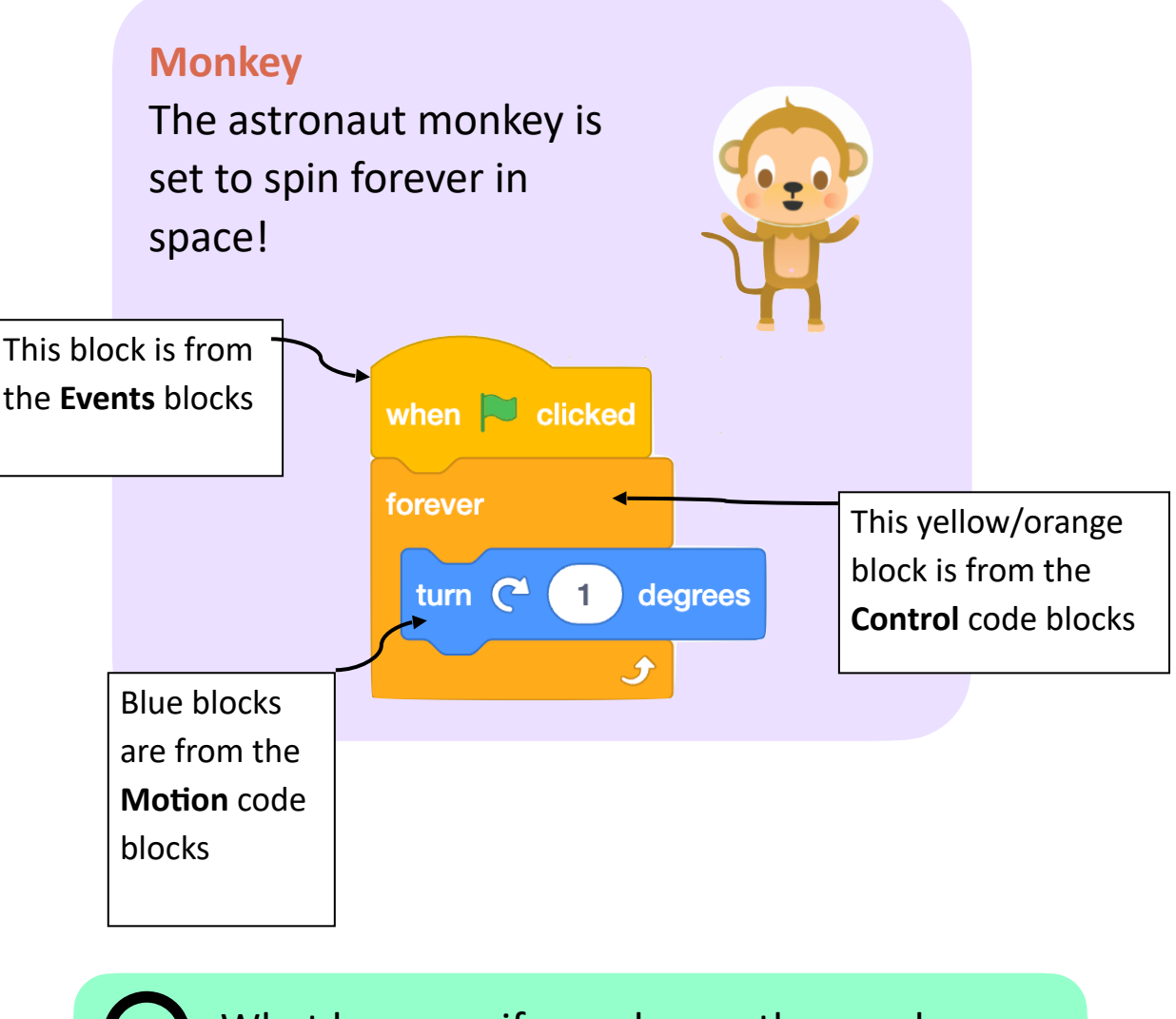

What happens if you change the number inside the blue **turn** block?

**Add an Asteroid**  $1<sub>y</sub>$ **Sprite** Asteroid  $-19$ 146  $\leftrightarrow$  x Click on the Asteroid Sprite:  $\ddot{\mathbf{O}}$ Ø Show Size 70 Direction 90  $\Sigma$ Ϋ́  $\mathord{\hspace{1pt}\text{--}\hspace{1pt}}(\mathbf{o})$ Monkey Star Asteroid Earth Rocketship

Drag these blocks into the **Code** window:

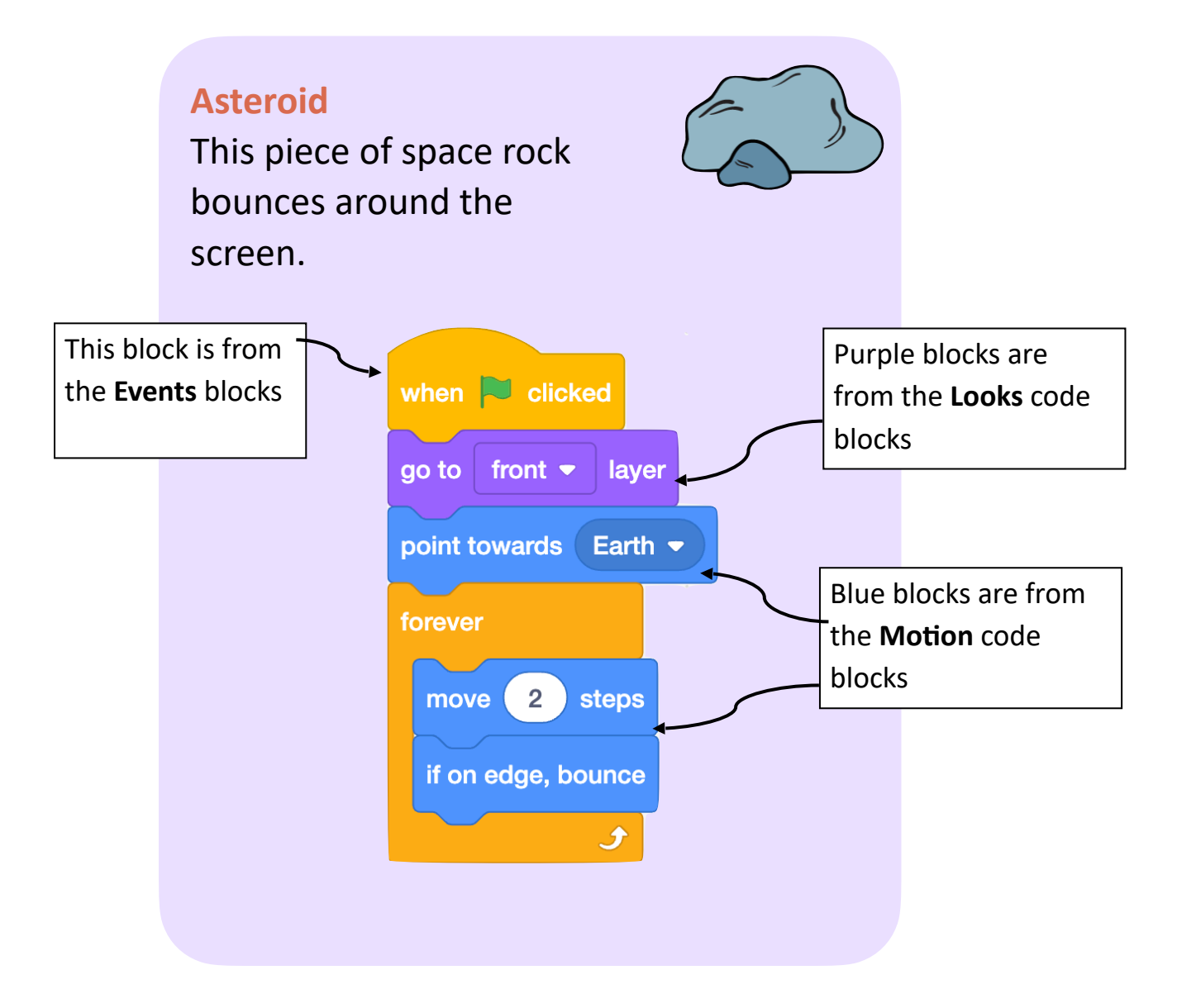

## **Add a Star**

Click on the Star Sprite:

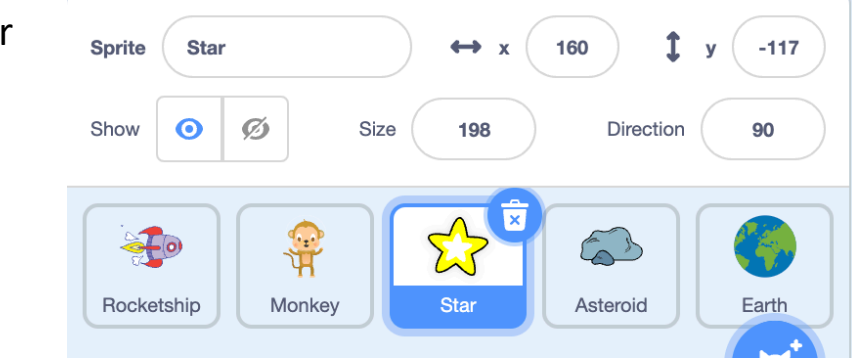

Add these code blocks to the Code window

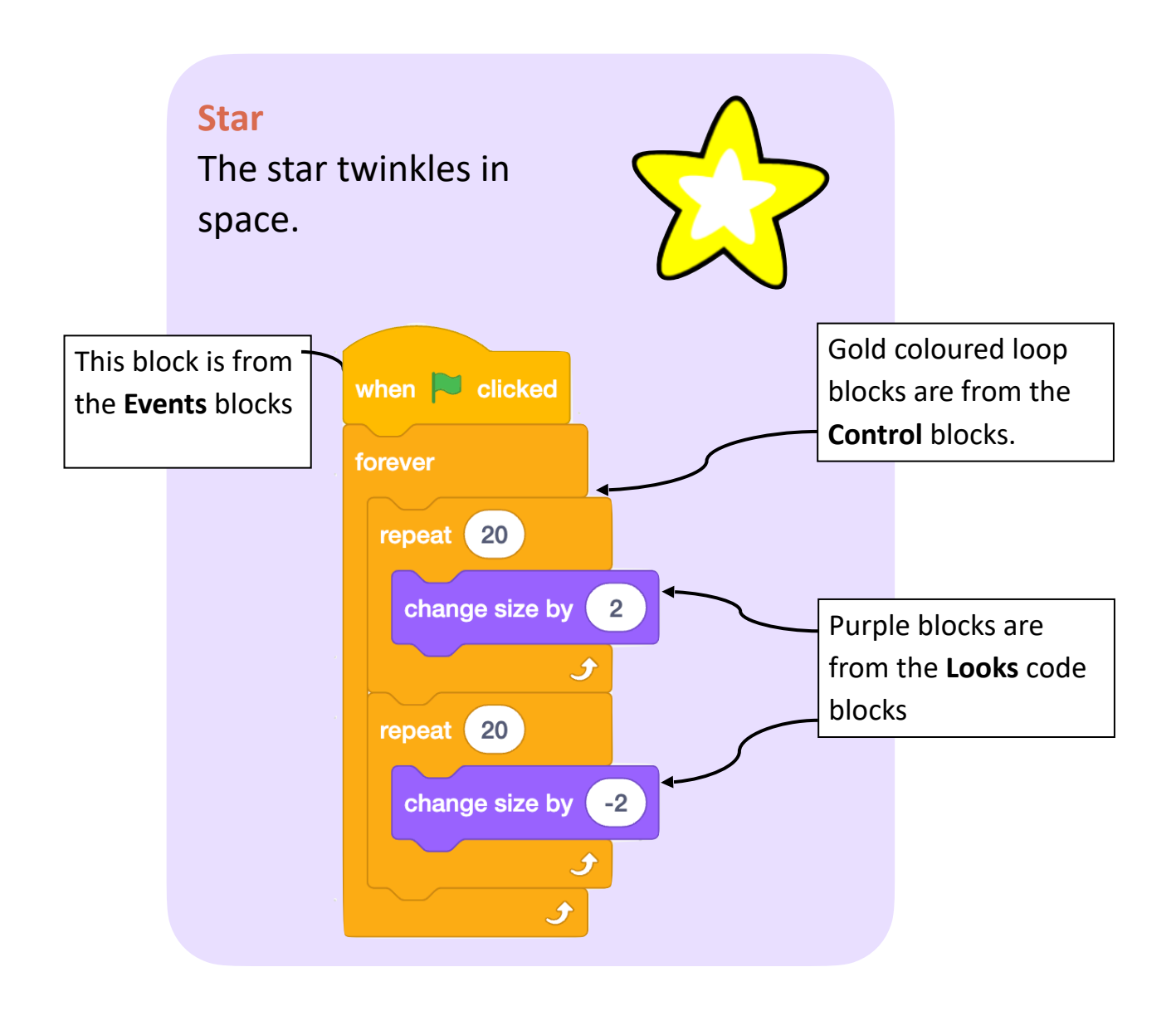

## **Add a Rocketship**

Click on the Rocketship sprite below the main screen.

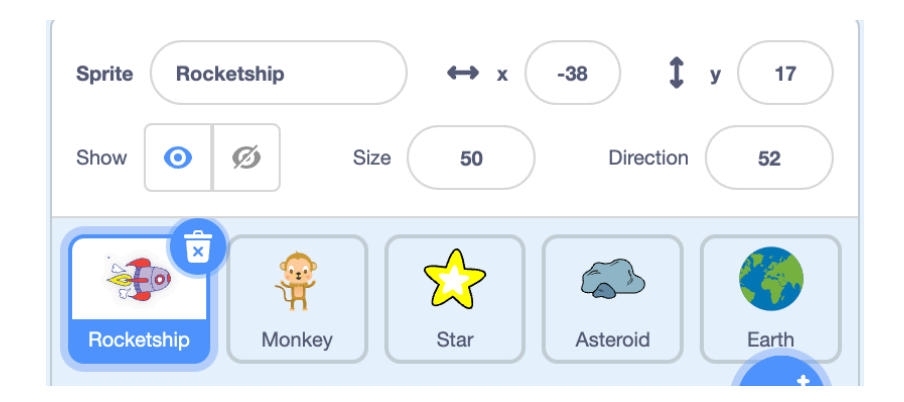

Now add the blocks below to the **Code** window:

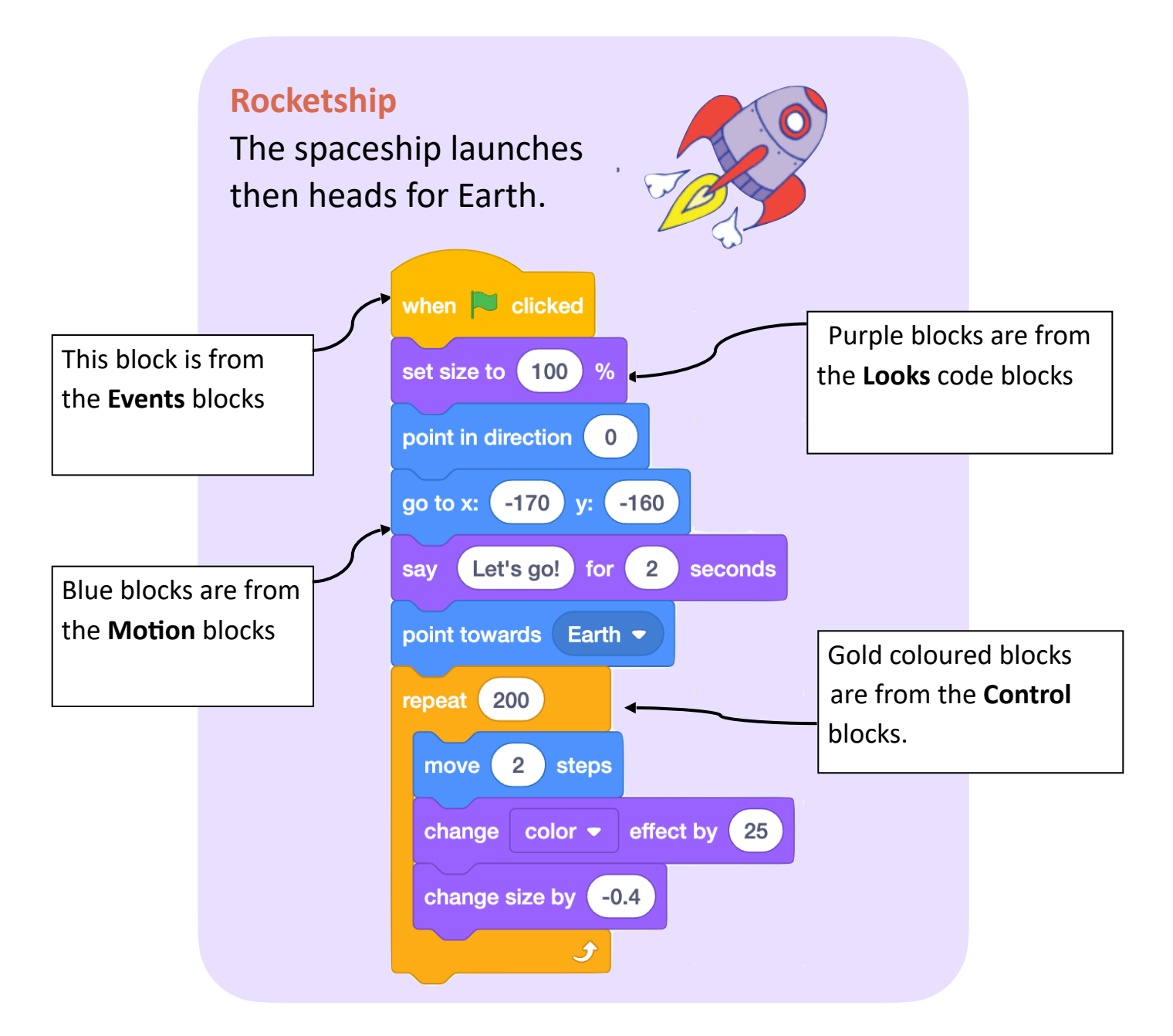